## **Computing**

## **Wie kann ich in Windows Größe und Farbe des Maus-Cursors wechseln bzw. ändern?**

- Um in Windows Größe und Farbe des **Maus-Zeigers** bzw. des **Zeigers anzupassen**, geben Sie im Windows-Suchfenster unten den Suchbegriff **Maus** ein und wählen Sie das Ergebnis **Mauseinstellungen - Systemeinstellungen** (es öffnet sich das zugehörige Einstellungen-Fenster für die Maus).
- Klicken Sie rechts oben unter **Verwandte Einstellungen** auf **Maus & Cursorgröße anpassen** (es öffnet sich das Einstellungen-Fenster für den Mauszeiger).
- Größe/**Size** ändern: Ziehen Sie im Abschnitt *Zeigergröße und -farbe ändern* unter *Zeigergröße ändern* den Schieberegler nach rechts, um den Mauszeiger zu **vergrößern**, oder nach links, um den Mauszeiger zu **verkleinern**.

Zeigergröße ändern

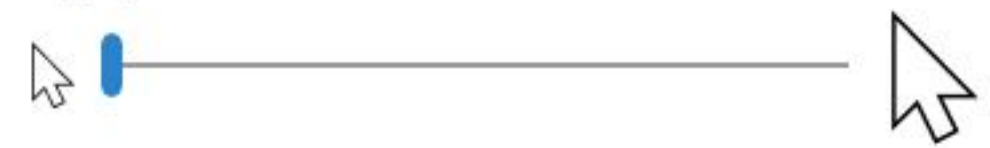

- Farbe/**Color** ändern: Wählen Sie im Abschnitt *Zeigergröße und -farbe ändern* unter *Zeigerfarbe ändern* den Eintrag *Weiß*, *Schwarz*, *Invertiert* oder *Benutzerdefiniert*.
- Unter *Benutzerdefiniert* haben Sie die Möglichkeit, eine vorgeschlagene **Zeigerfarbe** auszuwählen, oder sich unter *Benutzerdefinierte Zeigerfarbe auswählen* eine eigene Farbe zusammenzustellen.

Zeigerfarbe ändern

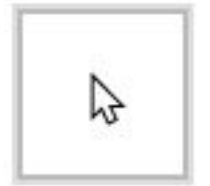

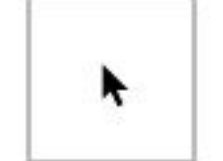

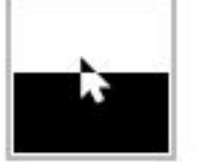

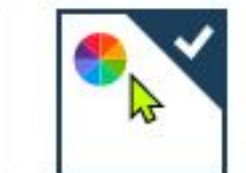

Vorgeschlagene Zeigerfarben

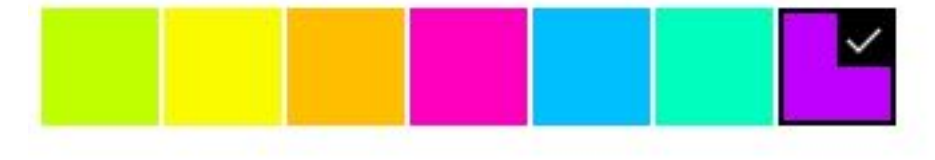

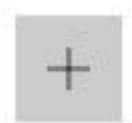

Benutzerdefinierte Zeigerfarbe auswählen

## **Computing**

Die Änderungen werden immer sofort auf den **Mauszeiger** bzw. **Mauscursor** angewendet.

Eindeutige ID: #2608 Verfasser: Letzte Änderung: 2021-11-20 16:28